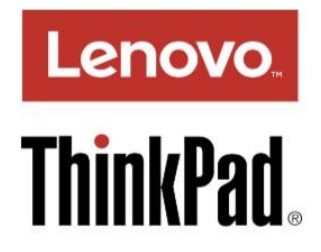

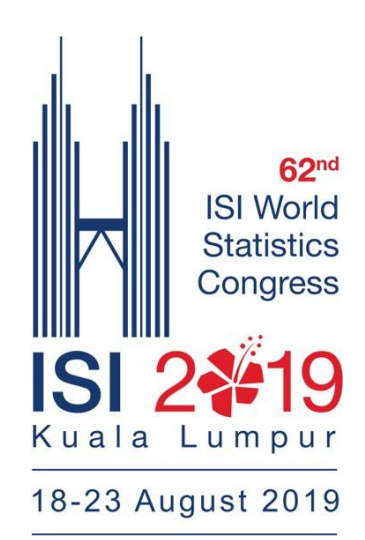

# ThinkPad X1 Tablet User Guide

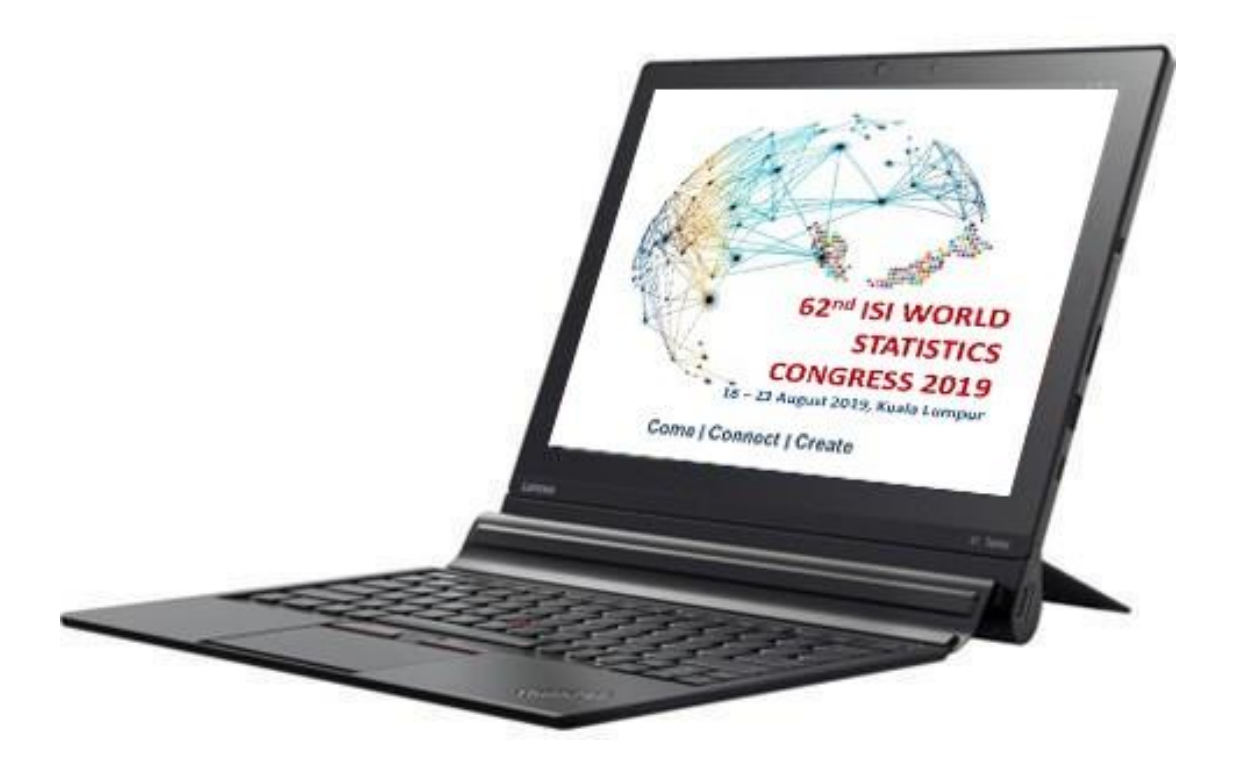

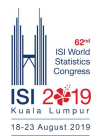

# **1. ATTACHING THE THIN KEYBOARD TO YOUR TABLET**

<sup>◻</sup> The Thin Keyboard magnetically attaches to your tablet as shown by´bringing the two clóse together. When the Thin Keyboard gets close enough, it aligns and snaps into place. You can easily remove the Thin Keyboard by pulling it away.

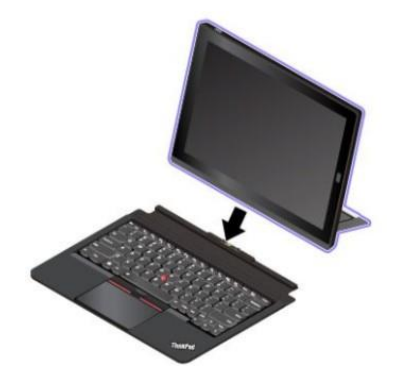

## **2. SETTING UP THE TABLET**

**a.** Press the **power button** to turn on the tablet as shown

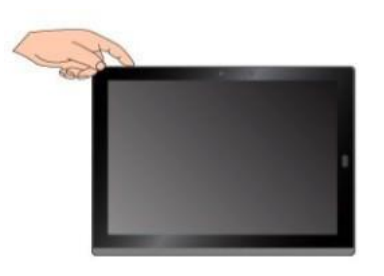

**b.** Your tablet has a built-in **kickstand**. By flipping the kickstand open, you can use the tablet in either **Stand Mode** or **Stylus Mode.**

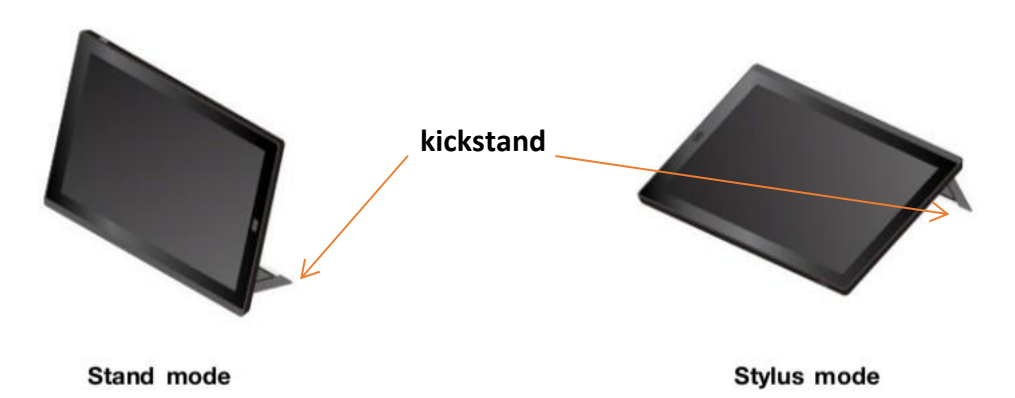

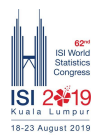

## **3. SIGN IN TO WINDOWS 10**

**a.** Press the **power button** to turn on the tablet. **Login screen** to Windows10 will appear.

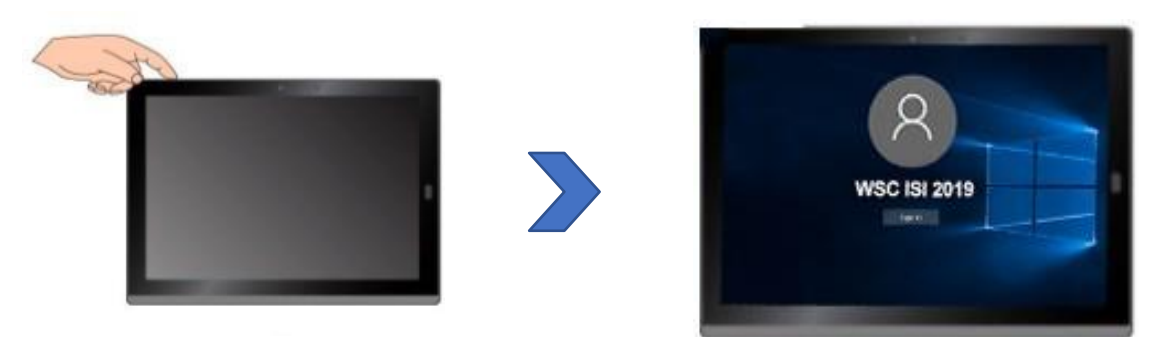

**b.** Just push **ENTER** button to login

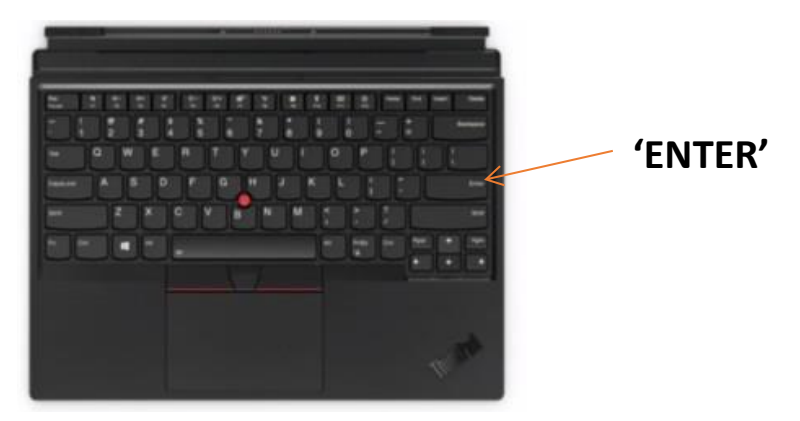

**c.** Tablet now ready to use

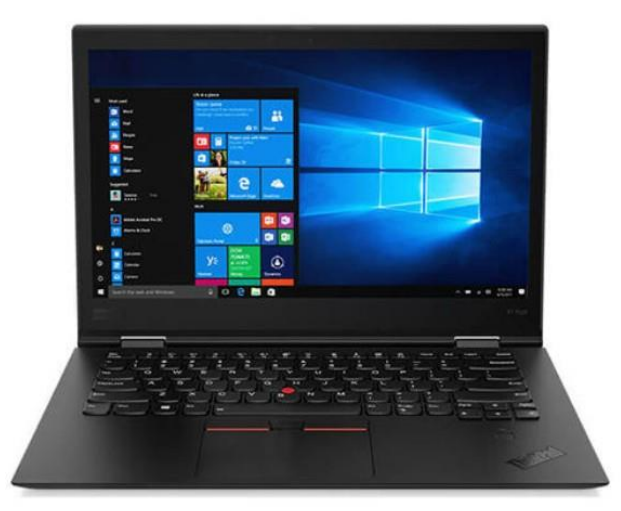

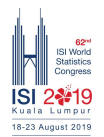

## 4. USING THE MULTI-TOUCH SCREEN

### Use the touch gestures to interact with your tablet.

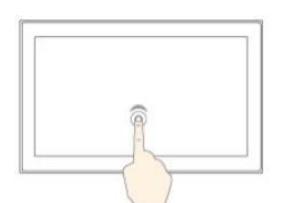

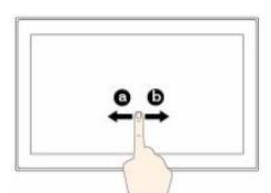

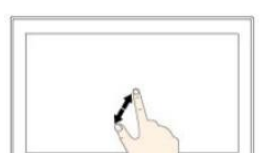

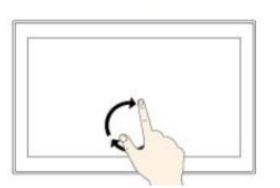

#### Tap

Tap on the screen to open, select, or activate the item you tap.

#### Slide

Slide leftward or rightward on the screen to scroll through items, such as lists, pages, and photos.

#### Zoom in

Put two fingers on the screen and move them farther apart to zoom in.

Put two or more fingers on an item, and then rotate

your fingers clockwise or

counterclockwise.

#### Rotate

 $\Box$ l an pa

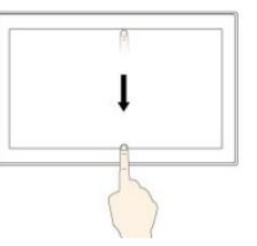

#### Tap and hold

Tap and hold on the screen to open a menu with multiple options.

#### Drag

Drag an item to the desired location to move an object.

#### Zoom out

Put two fingers on the screen and move them closer together to zoom out.

#### Swipe in from the top edge to the bottom edge

Close the current full-screened app.

5. CONNECT TO WIFI

a. Touch the Wifi icon as shown at the right bottom of the screen.

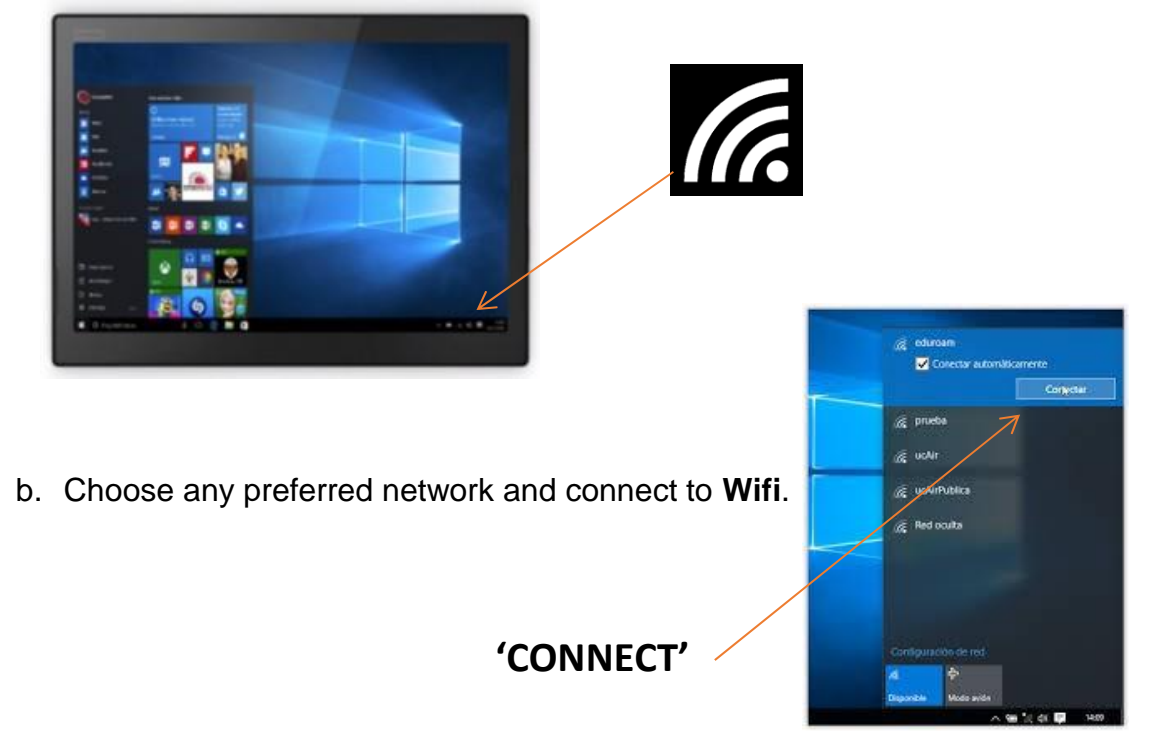

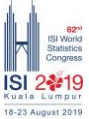

# **6. SHUT DOWN THE TABLET**

**a.** Touch the '**Power'** icon as shown at the menu.

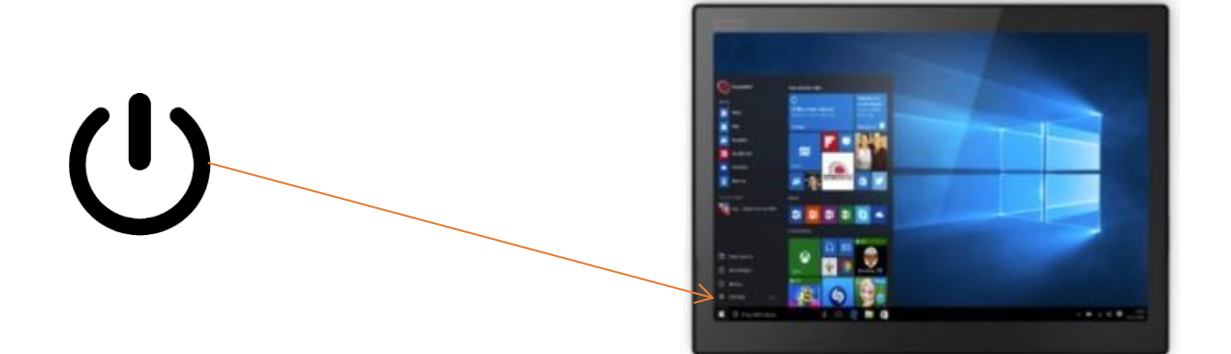

**b.** Select '**Shut Down'**

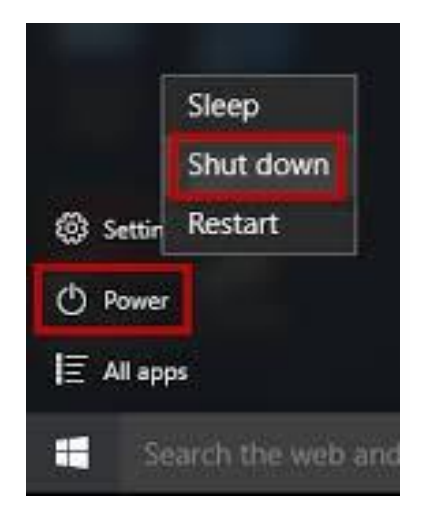

**c.** Windows 10 will shut down in **10-20 seconds.**

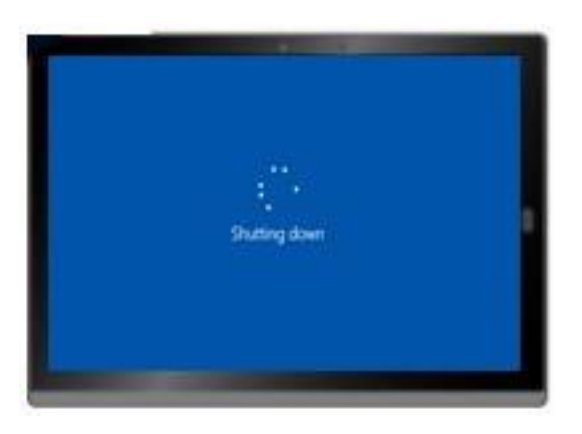

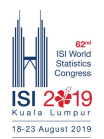